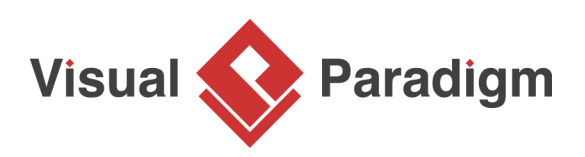

## **How to Change Application's Font Settings?**

Written Date: August 16, 2010

[Visual Paradigmï](https://www.visual-paradigm.com/)¿½uses the best possible font in its user interface. However, in case the default font setting appears to be too blur or illegible for users, the font setting in the application is allowed to beï¿1/2customizedï¿1/2based on users' preference. In this tutorial, you can learn how to customize the application font inï¿1/2Visual Paradigm.

1. After entering Visual Paradigm, select **Window > Application Options** from the application toolbar to open the **Application Options** window.

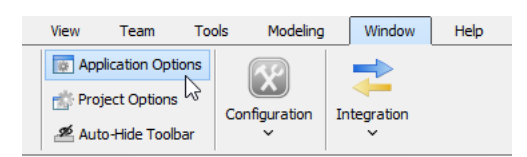

2. In the **Application Options** window, select **General** page and open **Appearance** tab.

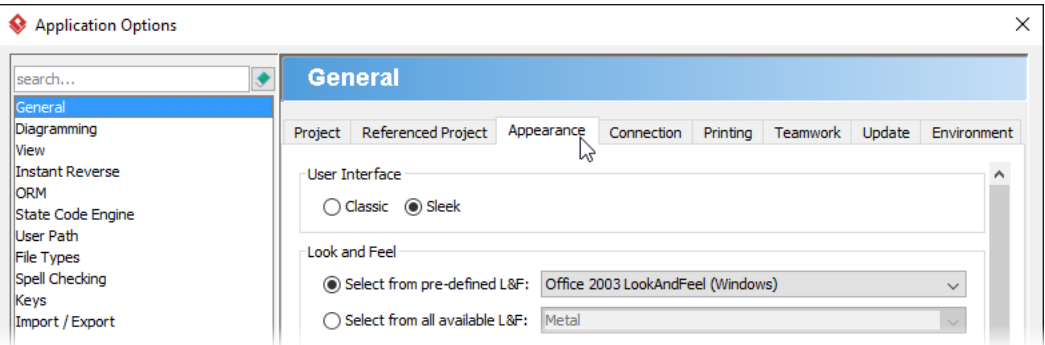

3. Check **Change application font**.

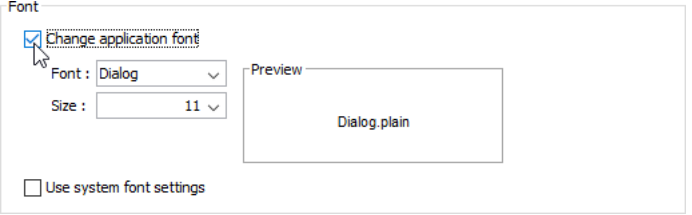

4. Now, you can change the font and its size. Select **Arial Black** from the drop-down menu of **Font**.

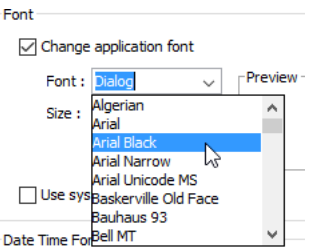

5. Select **12** from the drop-down menu of **Size**.

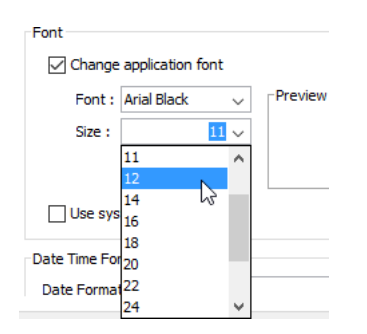

- 6. Click **OK** button in the **Application Options** window.
- 7. In the pop-up **Message** dialog box, click **OK** button. It notifies you to restart the application.
- 8. Restart the application.

9. As you can see in the application, the font style and size are changed as below:

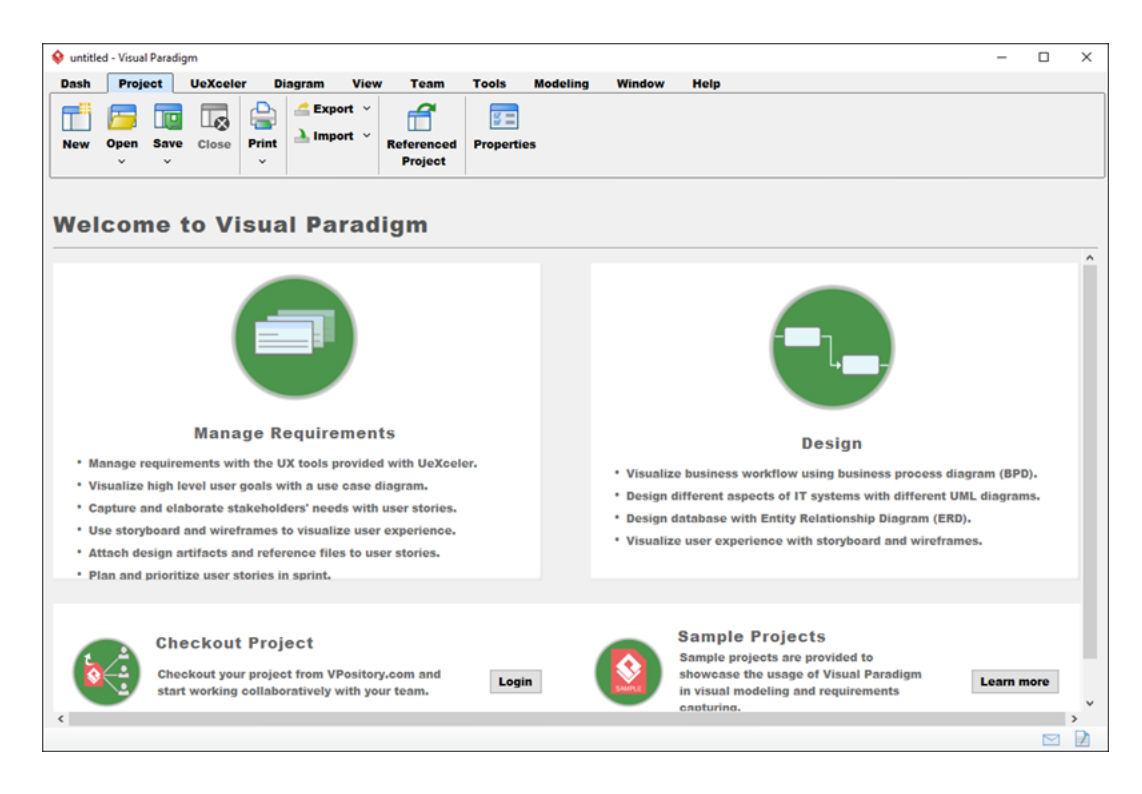

Related Links

• [Full set of UML tools and UML diagrams](https://www.visual-paradigm.com/features/uml-tool/)

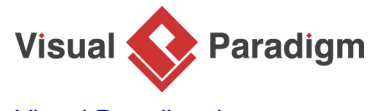

[Visual Paradigm home page](https://www.visual-paradigm.com/) [\(https://www.visual-paradigm.com/\)](https://www.visual-paradigm.com/)

[Visual Paradigm tutorials](https://www.visual-paradigm.com/tutorials/) [\(https://www.visual-paradigm.com/tutorials/\)](https://www.visual-paradigm.com/tutorials/)